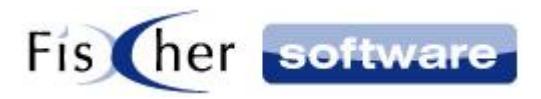

# **Einrichtung der FRITZ!Box**

**für**

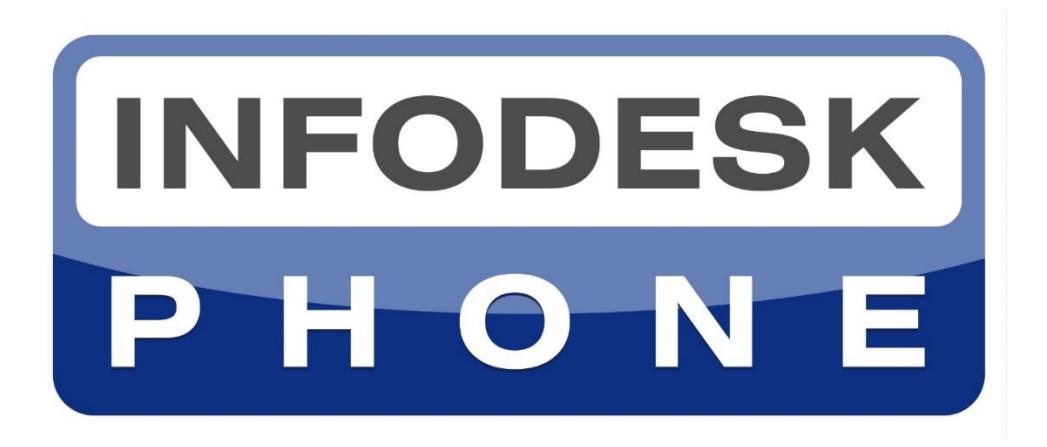

# **Die einfache Telefonie-Integration für Microsoft Outlook©**

**Version 7**

**© 2000-2021, Fischer Software – Berlin**

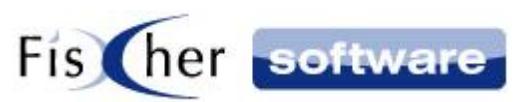

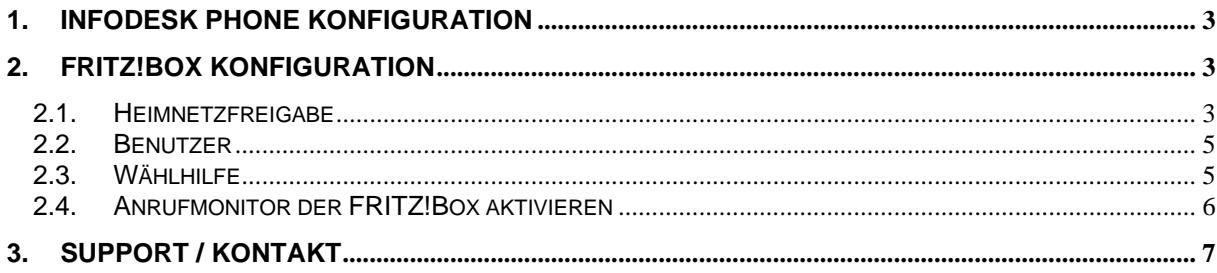

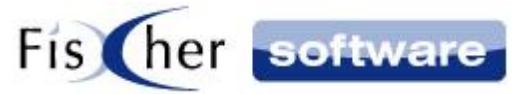

## <span id="page-2-0"></span>**1. Infodesk Phone Konfiguration**

- 1. Öffnen Sie die Infodesk Phone© Benutzer Konfiguration.
- 2. Wählen Sie im Dropdownmenü unter TAPI (TK-Name) die "#Infodesk# FRITZ!BOX" aus.
- 3. Falls Sie über mehrere FRITZ!Boxen verfügen, geben Sie die IP Adresse unter IP ein.

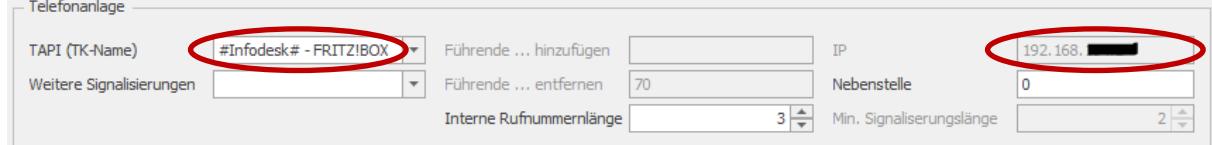

4. Schließen und speichern Sie die Konfiguration.

## <span id="page-2-1"></span>**2. FRITZ!Box Konfiguration**

#### <span id="page-2-2"></span>**2.1. Heimnetzfreigabe**

- 1. Öffnen Sie die FRITZ!Box Netzwerkeinstellungen mit einem Klick hierauf Fritz!Box [Netzwerkeinstellungen.](http://fritz.box/?lp=netSet)
- 2. Wenn Sie ein Kennwort oder einen FRITZ!Box Benutzer angelegt haben, geben Sie nun Ihre Zugangsdaten ein.
- 3. Aktivieren Sie ggf. die Erweiterte Ansicht, indem Sie auf "Ansicht: Standard" unten links klicken, so dass nun "Ansicht: Erweitert" angezeigt wird.

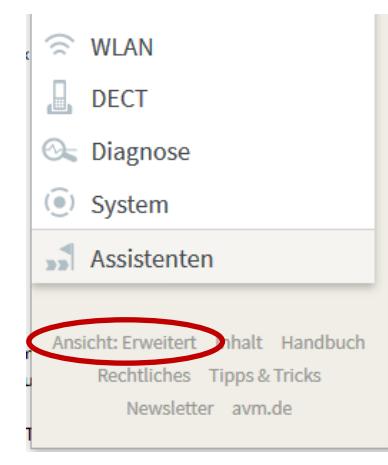

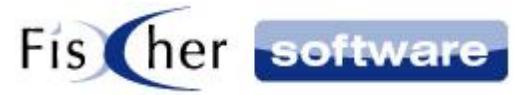

4. Navigieren Sie zu "Heimnetzfreigaben", indem Sie die "weitere Einstellungen" anklicken:

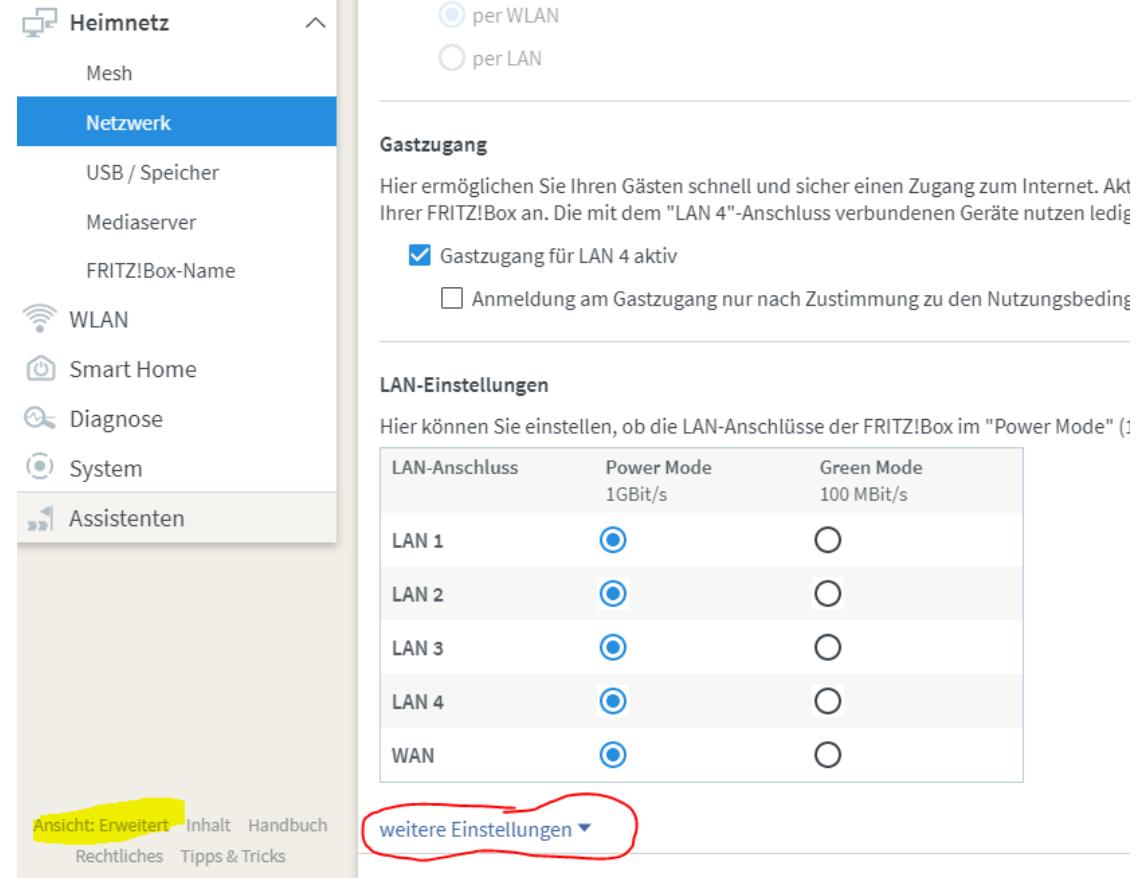

5. Unter "Heimnetzfreigaben" aktivieren Sie die beiden folgenden Optionen und bestätigen mit .Übernehmen".

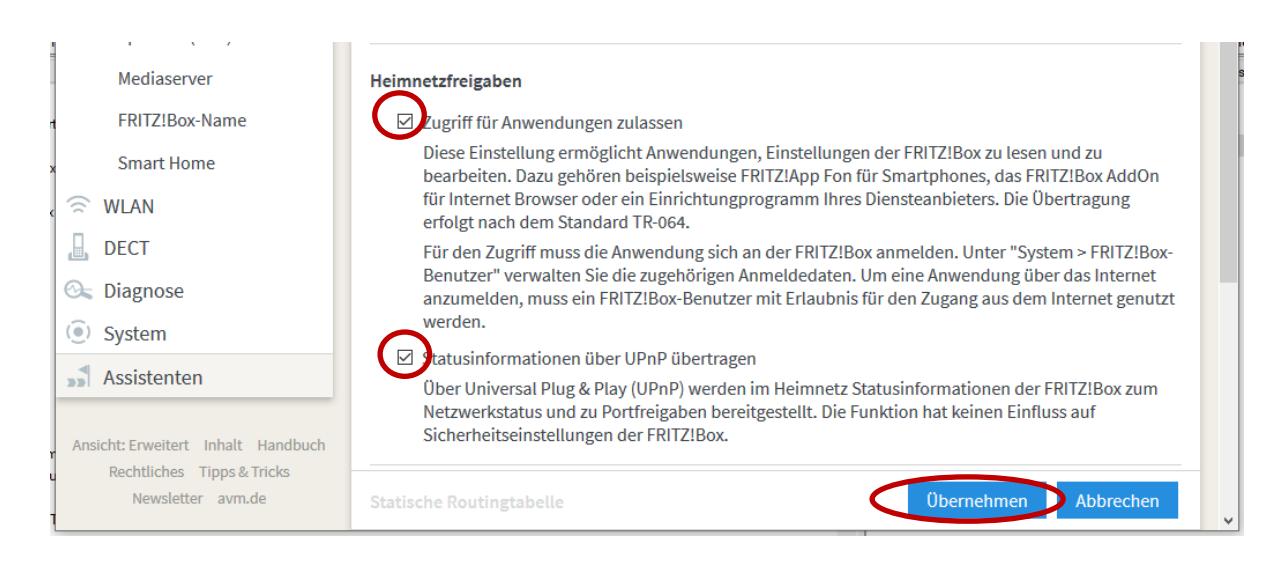

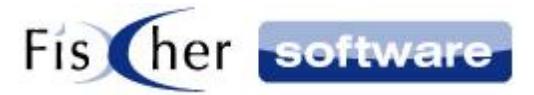

#### <span id="page-4-0"></span>**2.2. Benutzer**

- 1. Öffnen Sie mit einem Klick hierauf die [FRITZ!Box Benutzer.](http://fritz.box/?lp=mUser)
- 2. Aktivieren Sie die Anmeldung mit FRITZ!Box-Benutzernamen und Kennwort im Reiter "Anmeldung im Heimnetz" und klicken anschließend auf "Übernehmen" (Folgen Sie ggf. den FRITZ!Box Aufforderungen).
- 3. Wenn der benötigte Benutzer schon vorhanden, ist, klicken Sie auf das Stift-Symbol, und kontrollieren Sie, dass das Häkchen bei "FRITZ!Box-Einstellungen" gesetzt ist.
- 4. Um einen neuen Benutzer hinzuzufügen, klicken Sie nun auf "Benutzer hinzufügen". Tragen Sie einen Benutzernamen und ein Kennwort ein und aktivieren mindestens das Häkchen "FRITZ!Box Einstellungen". Bestätigen Sie abschließend mit "Übernehmen".
- 5. Dieser Benutzername und Kennwort sind im Infodesk Phone anzugeben.

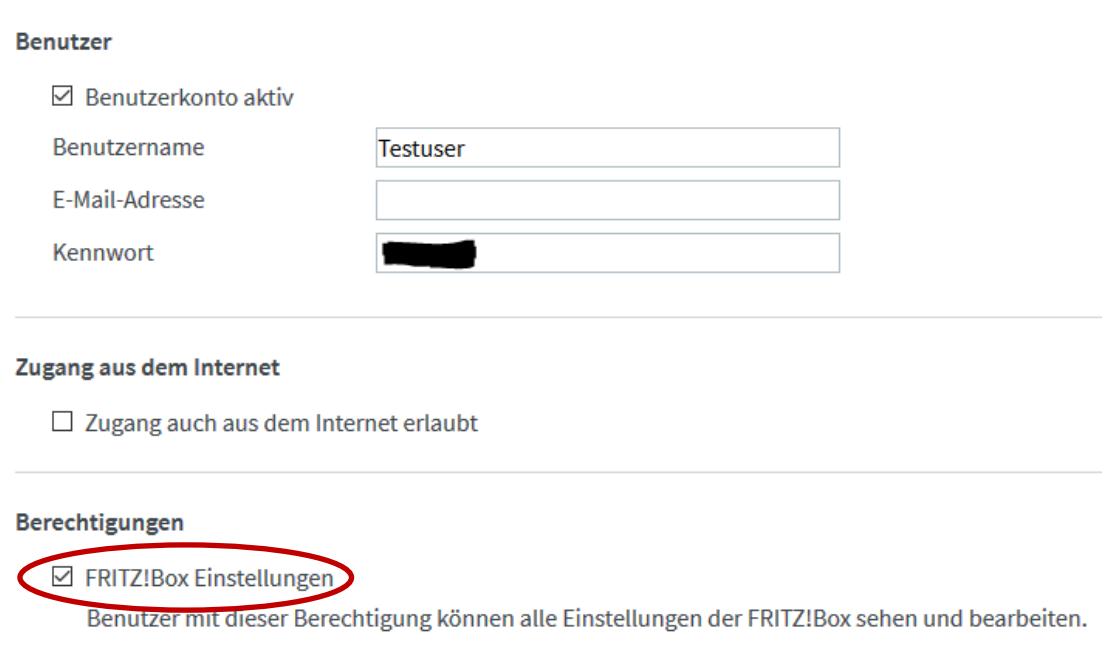

#### <span id="page-4-1"></span>**2.3. Wählhilfe**

- 1. Öffnen Sie die [FRITZ!Box Wählhilfe.](http://fritz.box/?lp=dial)
- 2. Aktivieren Sie hier das Häkchen "Wählhilfe verwenden"
- 3. Wählen Sie aus der Dropdownliste "Verbindung mit dem Telefon" das Telefon, für welchen die Wählhilfe aktiviert werden soll. Wählen Sie den Eintrag "ISDN- und Schnurlostelefone", wenn Sie die Wählhilfe für alle Telefoniegeräte aktivieren möchten.
- 4. Bestätigen Sie Ihre Eingaben mit "Übernehmen".

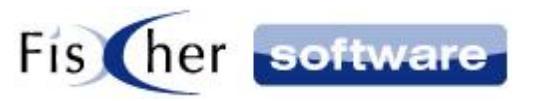

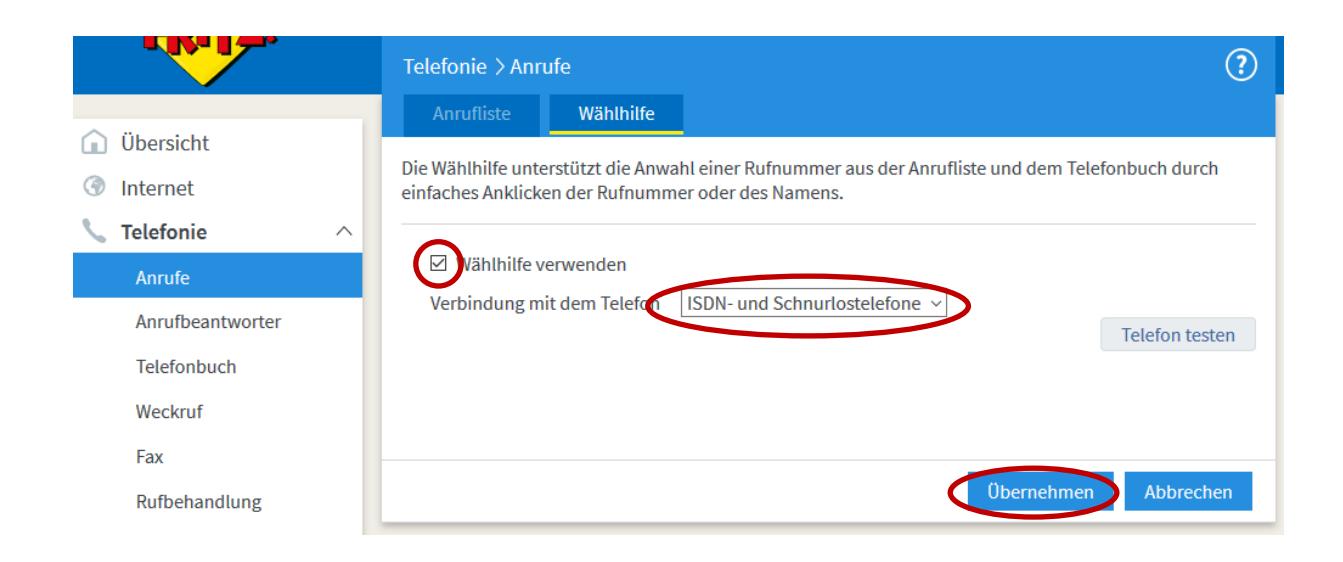

#### <span id="page-5-0"></span>**2.4. Anrufmonitor der FRITZ!Box aktivieren**

1. Aktivieren Sie den Anrufmonitor der FRITZ!Box mit der Wahl folgender Nummer an einem an der FRITZ!Box angeschlossenem Telefon: "#96\*5\*"

Nach einem Neustart von Infodesk Phone und Angabe des eingerichteten FRITZ!Box-Benutzers funktioniert nun die ausgehende Wahl und die Signalisierung.

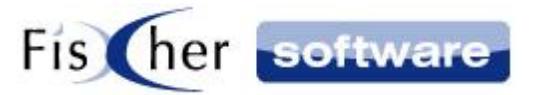

#### <span id="page-6-0"></span>**3. Support / Kontakt**

#### **Technischen Support für Produkte der Infodesk- Familie erhalten Sie:**

- per E-Mail über das Infodesk Phone© Icon in der Taskleiste -> Support -> Supportanfrage oder
- telefonisch unter +49 (30) 306 125 40 (Mo. Fr.  $9 13$  Uhr) oder
- online via Internet per [Fernwartung](http://www.pcvisit.de/fileadmin/software/pcvisit8.exe) (nach vorheriger Anmeldung per Mail / Telefon)

Bitte beachten Sie, dass Supportanfragen grundsätzlich kostenpflichtig sind. Supportanfragen während der 30-tägigen Test- oder Einführungsphase werden nicht berechnet.

#### **Kontakt:**

Fischer Software GmbH & Co. KG – Berlin Softwareentwicklung für Outlook / Exchange Klärwerkstraße 1a 13597 Berlin Tel: +49 (30) 306 125-40 Kernzeiten: Mo – Fr von 9 bis 13 Uhr Internet: [http://www.FischerSoftware.de](http://www.fischersoftware.de/) E-Mail: [Support@fischersoftware.de](mailto:Support@fischersoftware.de)

Kennen Sie auch den "großen Bruder" von Infodesk Phone?

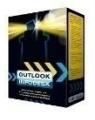

**Outlook Infodesk** – das Informations-, Adress- und Dokumentenmanagementsystem auf der Basis von Microsoft Outlook© und Exchange Server© . Mit **Outlook Infodesk** erweitern Sie Outlook zu einer echten CRM / Team – Anwendung incl. eines einfachen Dokumentenmanagements.

**Infodesk** setzt dort an, wo Outlook aufhört:

- E-Mail-Versand nachvollziehbar dokumentiert
- Zusammenfassung aller ein- und ausgehenden Informationen zu einem Thema / Projekt (E-Mails, Dateien, Notizen etc.) in einem Vorgang
- Delegation an andere Kollegen, Nachverfolgung
- Erweiterte Adressverwaltung mit Unterstützung von Titeln und Anreden, Mehrsprachigkeit
- Automatisierung von Serienmails und –briefen

Fordern Sie noch heute Ihre kostenlose Online Demo via Mail a[n support@fischersoftware.de](mailto:support@fischersoftware.de) an.